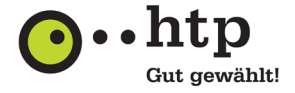

3CX IP Telefonanlage für den htp Business FleX SIP-Trunk smart Konfigurationsanleitung Stand: 29.11.2022

*Sehr geehrte Kundin, sehr geehrter Kunde,*

*mit dem Produkt Business FleX SIP-Trunk smart stellen wir für Ihr Unternehmen einen leistungsstarken Telefonie- und Internetdienst zur Verfügung.*

*Mit dieser Konfigurationsanleitung zeigen wir Ihnen, wie Sie den Business FleX SIP-Trunk-smart-Anschluss an einer 3CX Telefonanlage (Softwarestand: V18) einrichten.*

*Für eine vereinfachte Konfiguration stellen wir Ihnen im htp Downloadpool unter*  [https://www.htp.net/fileadmin/Downloads/Downloadpool/Installations\\_und\\_Bedienungsanleitung/GK\\_A](https://www.htp.net/fileadmin/Downloads/Downloadpool/Installations_und_Bedienungsanleitung/GK_Anleitungen/htp.3cx.pv.xml) [nleitungen/htp.3cx.pv.xml](https://www.htp.net/fileadmin/Downloads/Downloadpool/Installations_und_Bedienungsanleitung/GK_Anleitungen/htp.3cx.pv.xml) *eine 3CX-Template-Datei für die Konfiguration des htp Business FleX SIP-Trunk smart.*

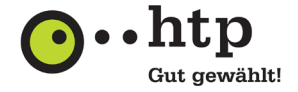

## **1 Vorbereitung**

Verbinden Sie sich per Webbrowser mit der Management Web-Konsole Ihrer 3CX IP-Telefonanlage und melden Sie sich als Administrator an.

## **2 SIP-Trunk konfigurieren**

• Wechseln Sie im linken Navigationsbereich zu "SIP-Trunks" und wählen Sie im Hauptbereich die Funktion "Provider importieren" aus.

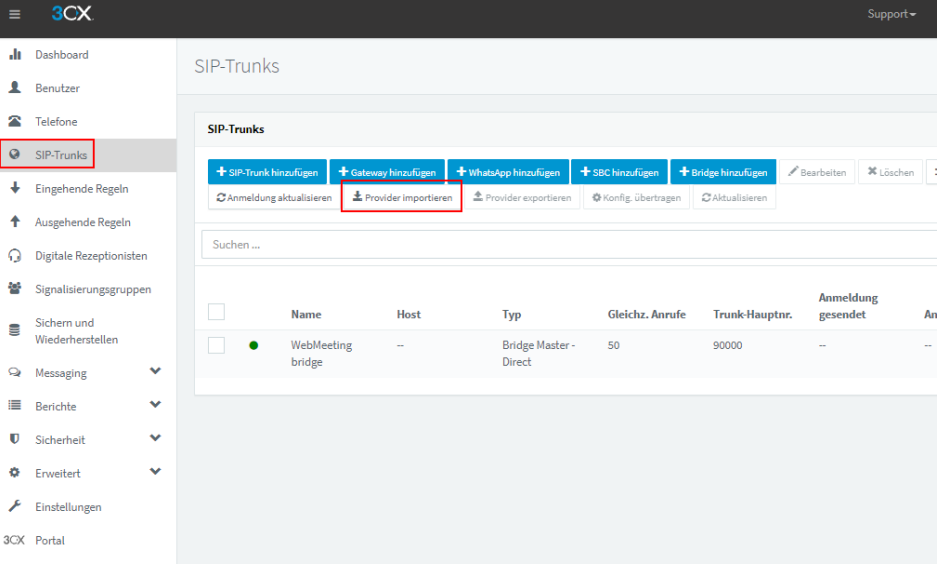

• Laden Sie über die Schaltfläche "Hochladen" die htp 3CX Template-Datei "htp.3cx.pv.xml". Geben Sie anschließend im Feld "Trunk Stammrufnummer" die Kopfnummer Ihres htp SIP-Trunk-Anschlusses ein und beenden Sie den Dialog mit "OK".

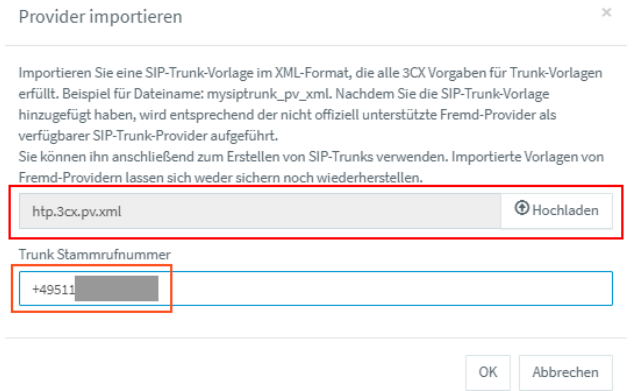

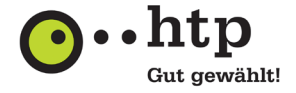

- Geben Sie auf der Konfigurationsseite "htp Business FleX SIP-Trunk smart" im Reiter "Allgemein" unter "Authentifizierung" jetzt Ihre individuellen Zugangsdaten an:
	- o Authentifizierungs-ID (SIP-Benutzer-ID)
	- o Authentifizierungspasswort

Geben Sie im Bereich "Trunk-Informationen" unter "Anzahl gleichz. Anrufe" die bei Ihrem Vertrag hinterlegte Anzahl gleichzeitiger Verbindungen an.

Die Daten entnehmen Sie bitte Ihrer Kundeninformation.

Schließen Sie die Eingaben über die Schaltfläche "OK" ab.

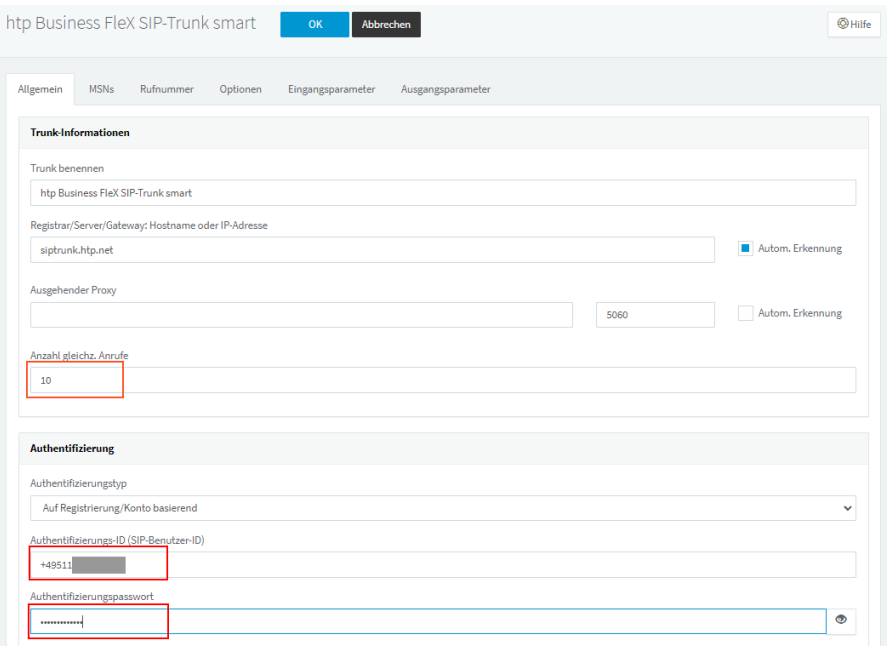

Die Konfiguration der SIP-Trunk-Schnittstelle ist damit abgeschlossen. Sie können nun mit der individuellen Konfiguration Ihrer 3CX-IPPBX fortfahren.

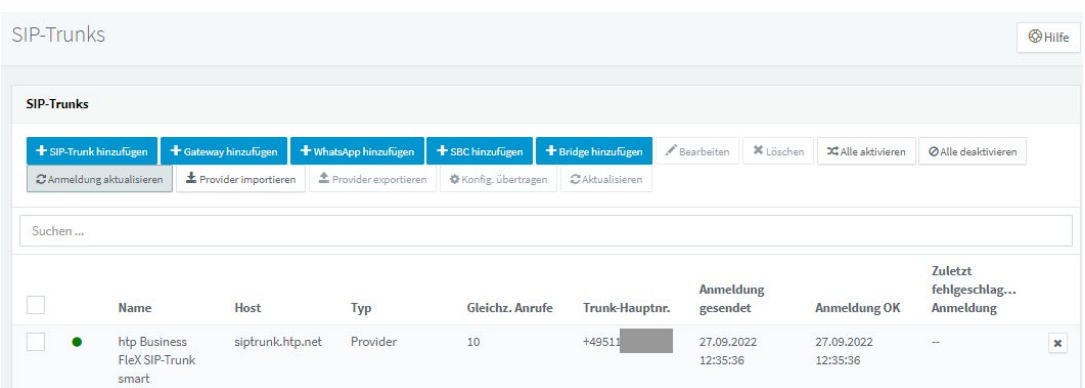

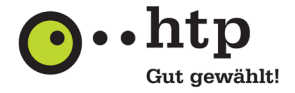

## **3 FAX-Konfiguration**

Sofern Sie ein FAX-Endgerät verwenden, wird empfohlen, beim Verbindungsaufbau die Wartezeit bis zum Erkennen eines Fax-Tones von 10 Sekunden auf 20 Sekunden zu verlängern.

- Wechseln Sie im linken Navigationsbereich zu "Einstellungen" und wählen Sie im Hauptbereich die Schaltfläche "Parameter" aus.
- Wählen Sie die Schaltfläche "Hinzufügen" und definieren Sie im folgenden Dialog den "Timeout" für die Faxton-Erkennung:

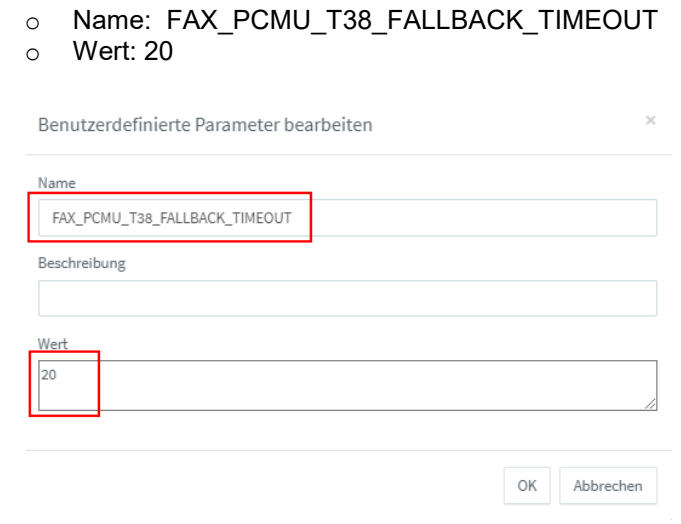

• Beenden Sie die Eingabe mit "OK".

## **4 Weitere Anleitungen**

Mit dem folgenden QR-Code gelangen Sie zu unserer Website, auf der wir diverse Anleitungen (u.a. bebilderte Schritt für Schritt Anleitungen) für Sie bereithalten.

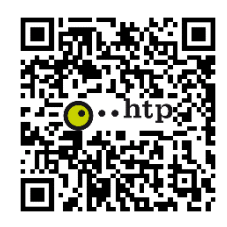

Sie haben weitere Fragen? Unsere Kollegen aus dem htp ServiceCenter helfen Ihnen unter der Rufnummer

0800 / 222 9 111 (kostenlos aus dem deutschen Festnetz) montags bis samstags zwischen 8:00 und 22:00 Uhr gern weiter.

Ihr htp Team